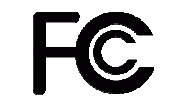

*Declaration of Conformity* 

**According to 47 CFR, Parts 2 and 15 of the FCC Rules** 

**The following designated product:** 

**EQUIPMENT: MAINBOARD** 

**MODEL NO.: 7VIL1**

**is a Class B digital device that complies with 47 CFR Parts 2 and 15 of the FCC Rules. Operation is subject to the following two conditions:** 

**1. This device may not cause harmful interference.** 

**2. This device must accept any interference received, including interference that may cause undesired operation.** 

**This declaration is given to the manufacturer:** 

CHAINTECH-EXCEL COMPUTER INC. 4427 Enterprise St. Fremont, CA 94538, U.S.A. http://www.chaintech-excel.com Chaintech President: Simon Ho

Signature:

# **7VIL1 Motherboard**

**AMD® Socket A VIA® KT266A + VT8235 u-ATX Motherboard** 

**User's Manual** 

Version 2.0

### **Federal Communications Commission Statement**

This device complies with FCC Rules Part 15. Operation is subject to the following two conditions: \* This device may not cause harmful interference.

\* This device must accept any interference received, including interference that may cause undesired operation.

This equipment has been tested and found to comply with the limits for a Class B digital device, pursuant to Part 15 of the FCC Rules. These limits are designed to provide reasonable protection against harmful interference in a residential installation. This equipment generates, uses, and can radiate radio frequency energy. If this equipment is not installed and used in accordance with the manufacturer's instructions, it may cause harmful interference to radio communications. However, there is no guarantee that interference will not occur in a particular installation. If this equipment does cause harmful interference to radio or television reception, which can be determined by turning the equipment off and on, the user is encouraged to try to correct the interference by one or more of the following measures:

\* Reorient or relocate the receiving antenna.

\* Increase the separation between the equipment and receiver.

\* Connect the equipment to an outlet on a circuit different from that to which the receiver is connected.

\* Consult the dealer or an experienced radio/TV technician for help.

The use of shielded cables for connection of the monitor to the graphics card is required to assure compliance with FCC regulations. Changes or modifications to this unit not expressly approved by the party responsible for compliance could void the user's authority to operate this equipment.

# **Canadian Department of Communications Statement**

This digital apparatus does not exceed the Class B limits for audio noise emissions from digital apparatuses set out in the Radio Interference Regulations of the Canadian Department of Communications.

# **Manufacturer's Disclaimer Statement**

The information in this document is subject to change without notice and does not represent a commitment on the part of the vendor. No warranty or representation, either expressed or implied, is made with respect to the quality, accuracy or fitness for any particular purpose of this document. The manufacturer reserves the right to make changes to the content of this document and/or the products associated with it at any time without obligation to notify any person or organization of such changes. In no event will the manufacturer be liable for direct, indirect, special, incidental or consequential damages arising out of the use or inability to use this product or documentation, even if advised of the possibility of such damages. This document contains materials protected by copyright. All rights are reserved. No part of this manual may be reproduced or transmitted in any form, by any means or for any purpose without expressed written consent of it's authors. Product names appearing in this document are mentioned for identification purposes only. All trademarks, product names or brand names appearing in this document are registered property of their respective owners.

Printed in Taiwan.

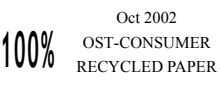

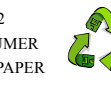

# **TABLE OF CONTENTS Chanter 1 Introduction 1**

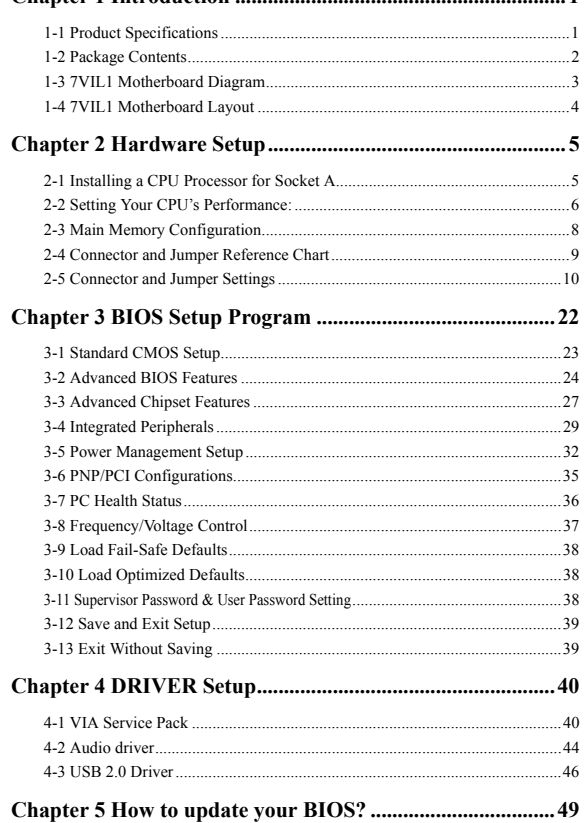

# **Chapter 1 Introduction**

# **1-1 Product Specifications**

#### **Processor**

- Supports AMD Socket A Duron / Athlon /  $\bold {XP}$  processors.
- System Clock supports 200 / 266 MHz Front Side Bus

#### **Chipset**

- VIA® KT266A + VT8235 Chipset.

#### **Main Memory**

- Supports Two 184-pin DDR DIMM sockets up to 2GB.
- Supports PC1600/DDR200 PC2100/DDR266 DDR SDRAM modules.

#### **Expansion Slots**

- One Universal AGP slot for both  $2X / 4X$  AGP (V2.0 compliant).
- Three 32 bit PCI slots (v 2.2 compliant).
- One PCNR slot supports modem and audio riser.

#### **Audio subsystem via AC-Link**

- With external high quality AC'97 CODEC
- Complete software driver supports for Windows® OS

#### **Ultra DMA – 66/100/133 PCI IDE controller**

- Supports two IDE ports up to 4 ATAPI devices
- Supports up to PIO Mode 4 up to 16.6MBps, Multi Mode 4 up to 66MBps, Multi Word Mode 5 up to 100MBps and Multi Word Mode 6 up to 133MBps with bus mastering
- Bus Mastering software drivers for common multi-task operating systems

#### **Embedded USB 2.0/1.0 Host Controller**

- UHCI compliant USB host controller with Root hub
- Six USB ports (EHCI/UHCI v1.1 compliant) with over current protection.
- Optional USB adapter for additional USB2.0/1.1 ports

#### **On board ITE 8705 Super I/O Controller**

- Two UARTs support serial port s and IR function (up to 115.2Kbps) for HPSIR and ASKIR
- One SPP/ECP/EPP parallel port
- One floppy disk drive connector supports up to 2.88MB

1

# Chapter 1

# **Embedded System Monitor Hardware**

- 8 external voltage inputs
- 1 temperature sensor with thermistor for CPU and System
- 2 Fan speed monitoring with ON/OFF control in suspend

# **Ethernet 10/100 Controller**

- On board PHY LAN VIA® VT6103 support 10/100Mbs operation

#### **Boot-Block Flash ROM**

- Award system BIOS support PnP, APM, DMI, ACPI, & Multi-device booting features.

#### **Optional on-board audio 8738**

- Full-duplex operation for simultaneous recording and playback.
- 6 Channel speaker audio supports.
- Embedded 32OHM 5w earphone amplifier.
- Supports MIDI and dual game ports.
- 32 Voice HRTF 3D positional audio, CRL 3D supports MS Direct.
- Sound3D, Aureal A3D and Creative EAX APIs.

#### **1-2 Package Contents**

This product comes with the following components:

- 1. Motherboard x 1
- 2. 40-Pin UDMA-133 IDE Cable x 1
- **Blue** to motherboard, **Gray** to Master and **Black** to Slave.
- 3. 34-Pin floppy Disk Drive Cable x 1
- 4. Manual x 1
- 5. Driver CD x 1
- **Includes:**
- Audio drives and utility
- LAN Drivers
- USB 2.0 Drivers
- VIA® Chipset Software installation utility for Windows OS including Bus Master IDE drivers and AGP VxD.

See the Readme.txt file in the CD-ROM's root directory for more installation instructions of all driver and software utilities.

3

**1-3 7VIL1 Motherboard Diagram** 

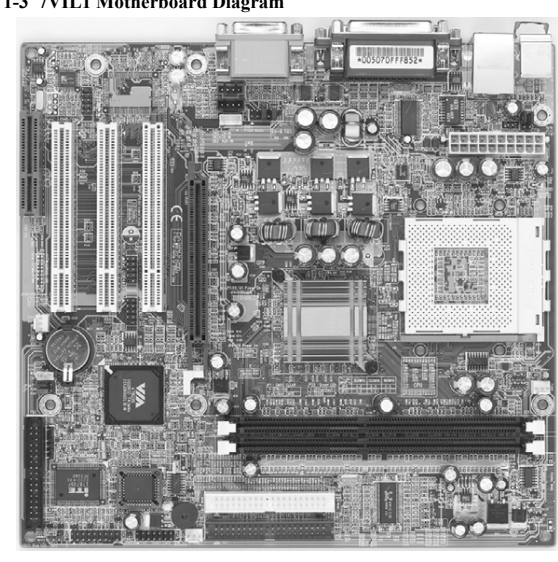

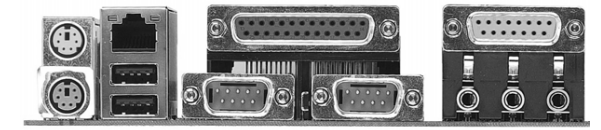

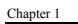

4

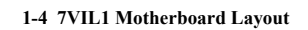

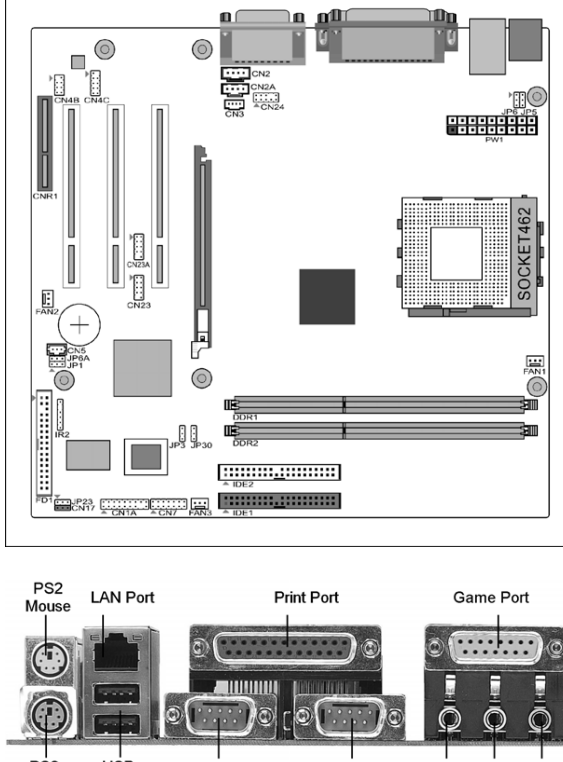

l<br>USB<br>Port 0/1 PS2<br>K/B COM<sub>1</sub> COM 2 Line-Out Line-in **MIC** 

# **Chapter 2 Hardware Setup**

If your motherboard has already been installed in your computer you may still need to refer to this chapter if you plan to upgrade your system's hardware.

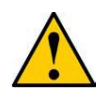

**This motherboard is electrostatic sensitive. Do not touch without wearing proper safety gadget and make sure to disconnect the power cable from the power source before performing any work on your motherboard. Not doing so may result in electrical shock!** 

# **2-1 Installing a CPU Processor for Socket A**

The Socket A, designed for AMD® Athlon/Duron/XP processors, has been incorporated as a standard motherboard specification. To insert your CPU into Socket A please do the following:

- 1. Locate a cut edge on the top surface of the CPU close to one if it's corners. The same corner will also be cut off, leaving a noticeable notch in the CPU's corner. These markings indicate Pin 1 of the CPU.
- 2. Pull up the lever of Socket 462 so that it is perpendicular with the surface of the motherboard. Gently insert the CPU with Pin 1 at the same corner of Socket 462 that contains the end of the lever. Allow the weight of the CPU to push itself into place. Do not apply extra pressure as doing so may result in damaging your CPU. Snap the lever back into place.

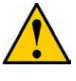

 $\mathbb Z$ 

**Installing an AMD® approved heat sink with cooling fan is necessary for proper heat dissipation from your CPU. Failing to install these items may result in overheating and possible burn-out of your CPU.** 

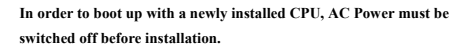

Chapter 2

# **2-2 Setting Your CPU's Performance:**

## **Frequency Configuration:**

If you install a CPU on this motherboard, you must set the [**Front Side Bus Frequency**] **JP3** according to your processor (**See Section 2.4**).

**\* CPU Speed = Multiplier x FSB Frequency** 

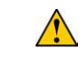

6

**You do not need to make voltage settings because this board will automatically set your CPU voltage.** 

**AMD (K7) Duron CPU** 

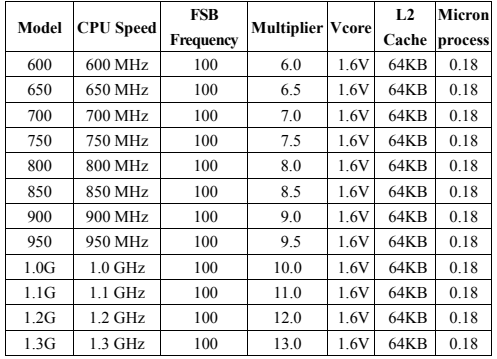

**AMD Athlon CPU (K7/Thunderbird)** 

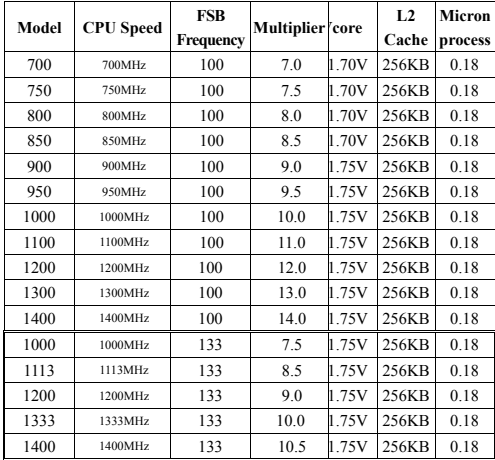

**AMD Athlon XP CPU (Palomino/Thunderbird)** 

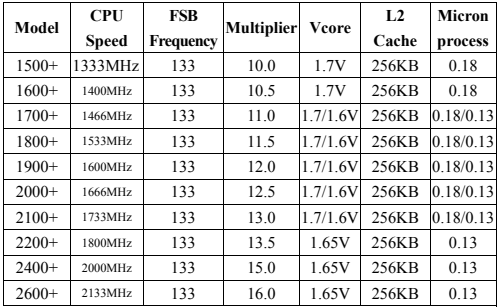

7

Chapter 2

# **2-3 Main Memory Configuration**

This motherboards provides 2 184pin Double Data Rate (DDR) Dual Inline Memory Modules (DIMM) slots. Which supports PC 1600/DDR200 or PC2100/DDR266 DDR SDRAM modules up to 2GB. Install at least one DIMM module on the slots. Memory modules can be installed on the slots in any order. You can install either single- or double-sided modules to meet your own needs. The DDR SDRAM memory system consists three banks and each bank can support up to 1GB memory size. If you only use one bank it does not matter which one you use and if you use two or more banks, it does not matter which bank you install first.

# **DRAM Specifications**

8

DIMM type: 2.5V, unbuffered 64/128/256/512-bit DDR SDRAM. Module size: Single/double-sided 64/128/256/512 Mbytes /1GB . Parity: Ether parity or non-parity.

#### **DIMM Module Combination**

Install at least one DIMM module on the slots. You can install either single- or double-sided modules in any order to meet your own needs. Memory modules can be installed in any combination as follows:

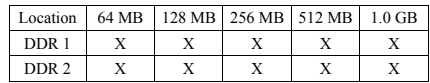

To install your DDR Modules please follow the following steps:

- 1. Unlock a DIMM socket by pressing the retaining clips outward. The DDR Modules has only one notch at the center of module. The DDR module will only fit in the right position.
- 2. Insert the DDR Module vertically into the DIMM slot, with the correct alignment. Then push it in until the golden finger on the memory module is deeply inserted into the socket.
- 3. The plastic clip on each side of the DIMM slot will automatically close to hold the DDR Modules in place.

# **2-4 Connector and Jumper Reference Chart**

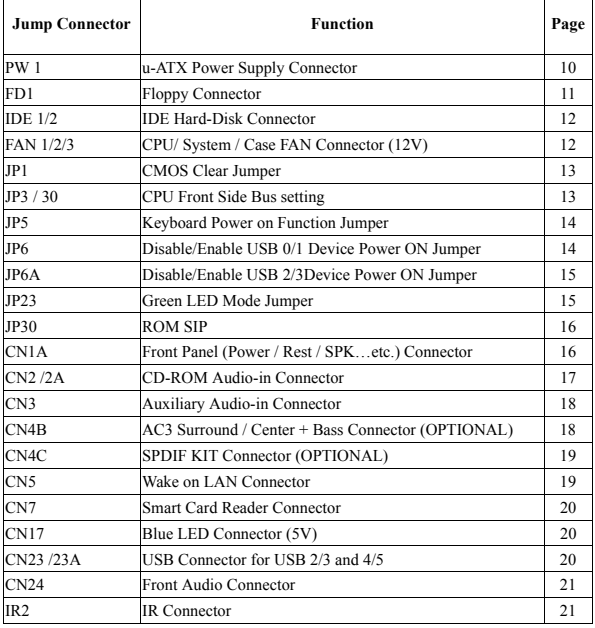

# Chapter 2

# **2-5 Connector and Jumper Settings**

Connectors are used to link the system board with other parts of the system, including the power supply, the keyboard, and the various controllers on the front panel of the system case.

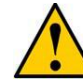

**The power supply connector is the last connection to be made while installing a motherboard. Before connecting the power supply, please make sure it is not connected to the power source.** 

 $\mathbb{Z}$ **All cables are security-proof** 

**PW 1 / 2 (u-ATX Power Supply Connector):** 

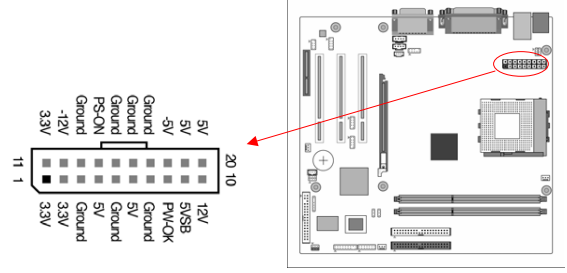

The power cord leading from the system's power supply to the external power source must be the very last part connected when assembling a system. The u-ATX power supply provides a single 20-pin connector interface, which incorporates standard +/-5V, +/-12V, optional 3.3V and Soft-power signals. The Soft-power signal, a 5V trickle supply is continuously supplied when AC power is available. When the system is in the Soft-Off mode, this trickle supply maintains the system in it's minimum power state.

#### **Software Power-Off Control**

This motherboard can be powered down using Windows® 9x Software Power-Off function. To power down your computer, click the START button on the Windows® 9x task bar. Select "Shut down the computer" and the system turns off. The message "It is now safe to turn off your computer" will not be shown when using this function.

#### **Power-On By Modem:**

10

While in Soft-Off state, if an external modem ring-up signal occurs, the system

11

Chapter 2

wakes up and can be remotely accessed. You may enable this function in BIOS's Power Management Setup menu. (See section **3**).

# **Blinking LED in Suspend Mode:**

While in Suspend mode, the LED light on the front panel of your computer will flash. Suspend mode is entered by pressing the Override Power Button, pushing the Green button on your ATX case, or enabling the Power Management and Suspend Mode options in BIOS's Power Management menu. (See section **3**).

## **Poly-fuse Over Current Protection:**

The poly-fuse protects the system from dangerous voltages that the system might be exposed to via the keyboard or USB connector. In case of such exposure, the poly-fuse will immediately be disconnected from the circuit, just like a normal fuse. After being disconnected for a certain period of time, the poly-fuse will return to its normal state. Then the keyboard or USB connector can function properly again. Unlike conventional fuses, the poly-fuse does not have to be replaced, relieving the user wasted time and inconvenience.

**FD1 (Floppy Connector)** 

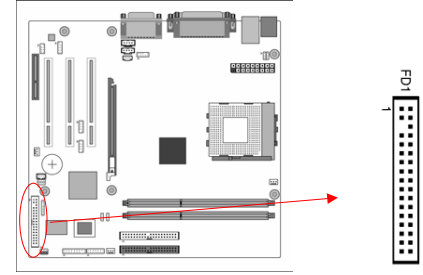

This motherboard provides a standard floppy disk drive connector that supports 360K, 720K, 1.2M, 1.44M and 2.88M floppy disk types. This connector is used to connect 34 pins of Floppy drive cable.

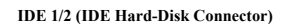

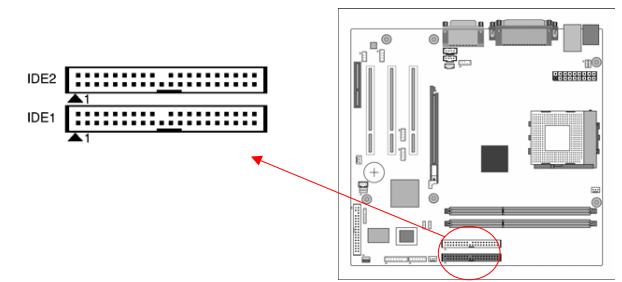

This connector is used for connecting 40 pins of ATAPI devices. IDE 1 only connects two IDE devices. (**Primary** Master/Slave) IDE 2 only connects two IDE devices. (**Secondary** Master/Slave)

#### **FAN1/FAN2/FAN3 (CPU/System/Case Cooling Fan Connectors [12V]):**

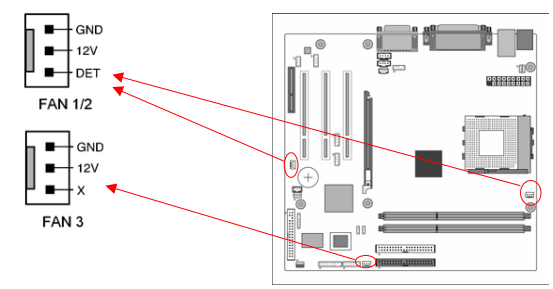

The board's management extension hardware is able to detect the CPU and system fan speed in rpm (revolutions per minute). The wiring and plug may vary depending on the manufacturer. On standard fans, the red is positive (**+12V**), the black is ground, and the yellow wire is the rotation signal.

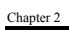

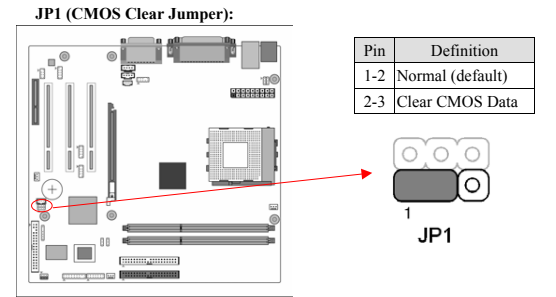

There is a CMOS RAM on board that has a power supply from external battery to keep the data and system configuration. To clear the contents of the CMOS, please follow the steps below.

- 1. Disconnect the system power supply from the power source.
- 2. Set the jumper cap at location [**2-3**] for <**5 seconds**>, and then set it back to the default position.
- 3. Connect the system's power and then start the system.
- 4. Enter BIOS's CMOS Setup Utility and choose Load Setup Defaults. Type [ **Y**] and then press [**Enter**] to continue.
- 5. Set the system configuration in the Standard CMOS Setup menu.

# **JP3 (CPU Front Side Bus setting)**

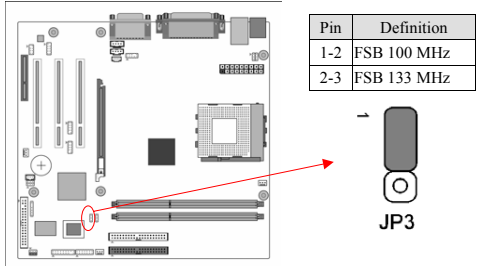

This function allows you to set the CPU's Front Side Bus, the default setting is at pin [**1-2**], which is FSB 100MHz. Set the cap at [**2-3**] to force the FSB at 133 MHz.

13

#### **JP5 (Keyboard Power On Function Jumper):**

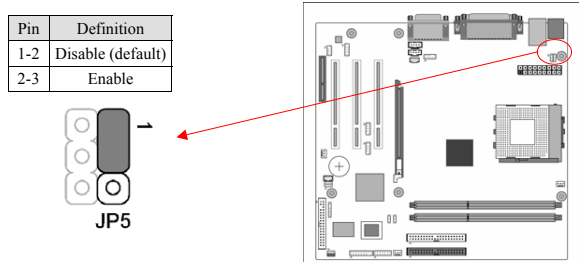

This board can be turned on by the PS / 2 keyboard (hot key). To use this function, select a hot key of your choice at the PS2KB Wakeup option under Wake Up Events in the BIOS's Power On Management screen. You must also set this jumper's cap to pins **2-3** to use this function.

# **JP6 (Enable/Disable USB 0/1 Device Power ON Jumper)**

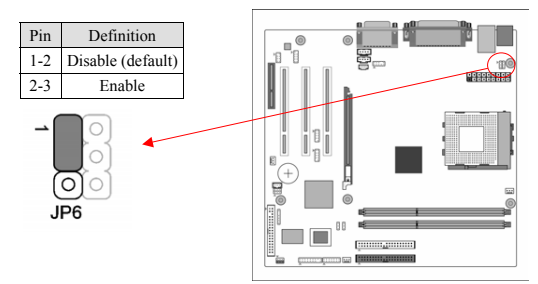

This motherboard is can be turned on by a USB keyboard hot key or a USB mouse click. To use this function, select a hot key of your choice at the USB KB Power Wake-up From S3 option under Wake Up Events in the BIOS's Power On Management screen. You must also set this jumper's cap to pins **2-3** to use this function.

Chapter 2

16

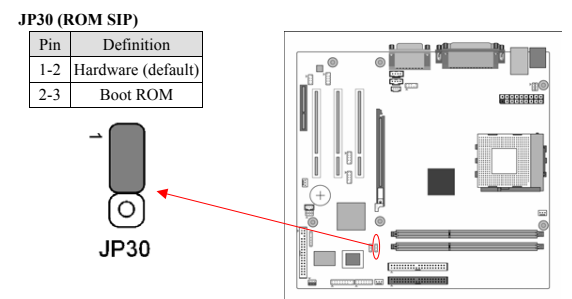

The ROM Serial Initialization Packet (SIP) function is for advanced user to use the Boot ROM to boot up the system. For normal booting operation you must set the jumper cap to pins 1-2 Hardware (default).

# **CN1A (Front Panel Connector):**

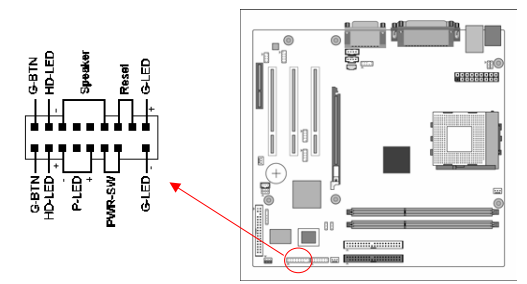

1. **PWR-SW** (Over-ride Power Button Connector):

The power button on the ATX chassis can be used as a normal power switch as well as a device to activate Advanced Power Management Suspend mode. This mode is used for saving electricity when the computer is not in use for long periods of time. The Soft-OFF by PWR-BTTN function in BIOS's Power Management Setup menu must be set to [**Delay 4 Sec.**] to activate this function.

When the Soft-OFF by PWR-BTTN function is enabled, pushing the power button rapidly will switch the system to Suspend mode. Any occurrence of external activities such as pressing a key on the keyboard or moving the mouse will bring

**JP6A (Enable/Disable USB 2/3 Device Power ON Jumper)** 

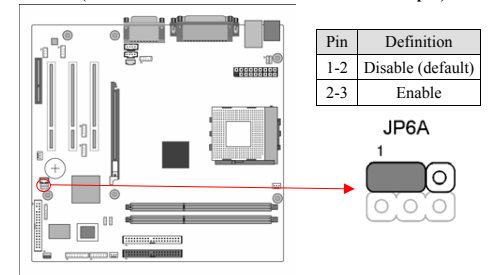

This motherboard is can be turned on by a USB keyboard hot key or a USB mouse click. To use this function, select a hot key of your choice at the USB KB Power Wake-up From S3 option under Wake Up Events in the BIOS's Power On Management screen. You must also set this jumper's cap to pins **2-3** to use this function.

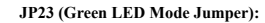

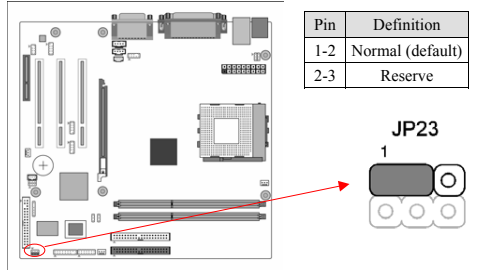

This motherboard provides a Green LED flash Jumper. This cap is to setup Green LED flash mode.

Chapter 2

18

the system back to Full-On. Pushing the button while in Full-On mode for more than [**4 seconds**] will switch the system completely off. See Over-ride Power Button Operation diagram.

2. **P-LED** (Power LED Connector):

The power indicator LED shows the system's power status. It is important to pay attention to the correct cables and pin orientation. (i.e., not to reverse the order of these two connectors.)

3. **G-BTN/G-LED** (Green Button Switch/LED Connector):

Some ATX cases provide a Green button switch, which is used to put the system in Suspend mode. In Suspend mode, the power supply to the system is reduced to a trickle, the CPU clock is stopped, and the CPU core is in its minimum power state. The system is woken up whenever the keyboard or mouse is touched. The system resumes in different ways as defined by Power Management Setup screen in BIOS.

4. **RESET** (System Reset Switch Connector):

This connector should be connected to the reset switch on the front panel of the system case. The reset switch allows you to restart the system without turning the power off.

- 5. **SPEAKER** (Speaker Connector):
- This 4-pin connector connects to the case-mounted speaker.
- 6. **HD-LED** (IDE Activity LED Connector): The IDE activity LED lights up whenever the system reads/writes to the IDE devices.

# **CN2/2A (CD-ROM Audio-in Connector):**

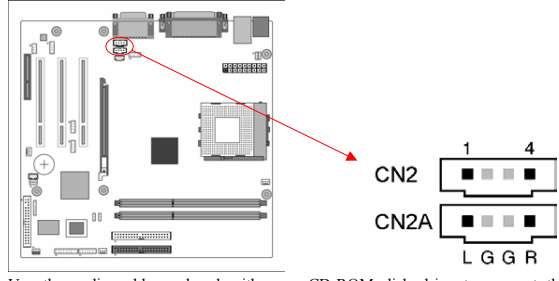

Use the audio cable enclosed with your CD-ROM disk drive to connect the CD-ROM drive onto your motherboard. This will enable your CD-ROM's audio function.

17

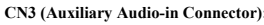

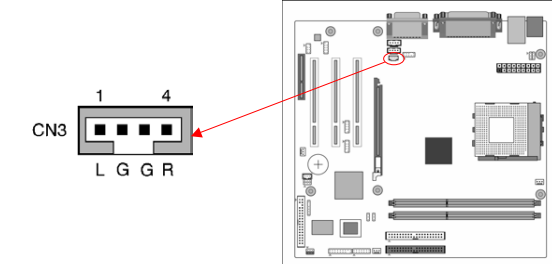

These connectors are for CD-Rom devices audio. It is for Auxiliary Audio-in Device, which will input the sounds sources into the motherboard.

#### **CN4B (AC3 Surround / Center + Bass Connector) OPTIONAL**

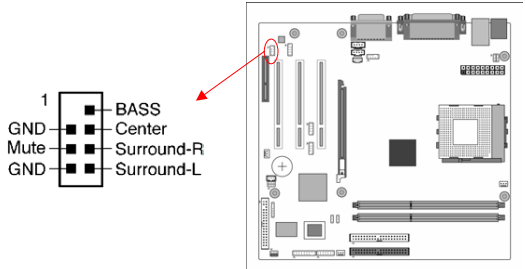

This connector is for Surround and Center + Bass speaker output ext. Plug in the AC3 Surround / Center + Bass jack extension into this connector.

Chapter 2

20

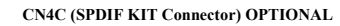

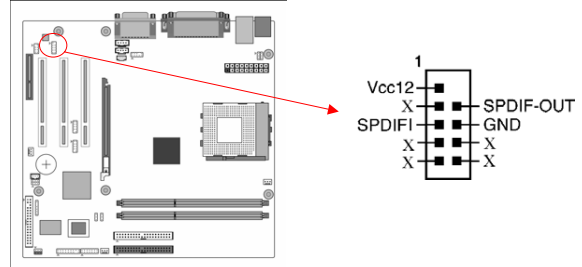

The SPDIF-in / out connector supports the digital audio. This connector must be connected to the cable from an external device. Connect the **SPDIF bracket** to this connector.

**CN5 [WOL (Wake-on-LAN) Connector]:** 

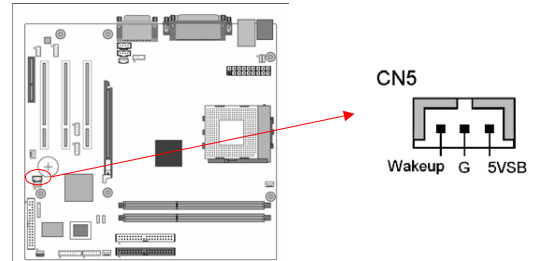

Enable the Wake Up On LAN selection in BIOS's Power Management Menu to use this function. The capability to remotely manage PCs on a network is a significant factor in reducing administrative and ownership costs. Magic Packet technology is designed to give WOL capability to LAN controller. This header is used to connect an add-in NIC (Network Interface Card) which gives WOL capability to the motherboard.

**CN7 (Smart Card Reader Connector):** 

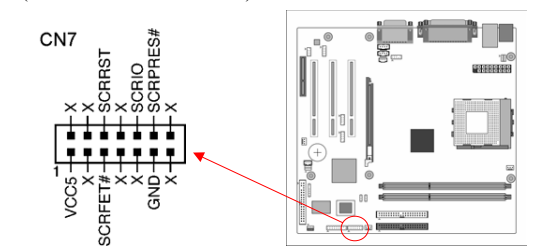

This connector must be connected to a Smart card reader, which allows you to transfer data through Smart Cards and Smart Card user interface software. **CN17 (Blue LED Connector):** 

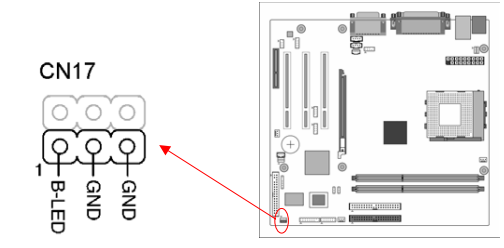

This work entirely the same as the power indicator LED, both shows the system's power status. The only difference is that this one is blue while the other is red LED.

# **CN23/23A (USB Connector for USB 2/3 and 4/5)**

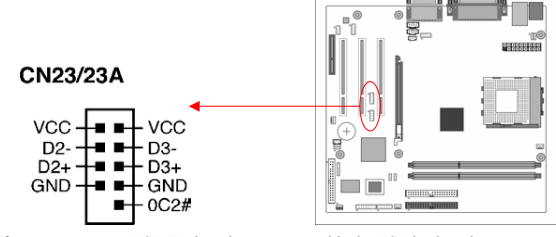

If you want to use a USB Keyboard, you must enable the USB keyboard support

function in BIOS's Integrated Peripherals menu (See Section 3). This board contains a USB Host controller and includes a root hub connector for optional USB Adaptor (USB 2/3 and 4/5).

# **CN24 (Front Audio Connector):**

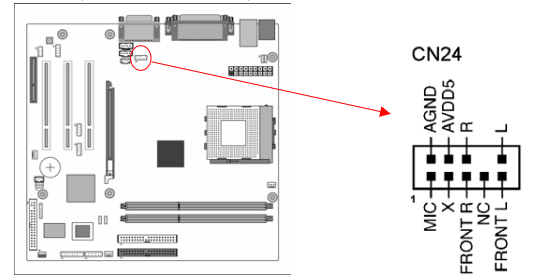

This connector give you the option of a front panel audio jack cable ext. to be plug into a special custom designed system case. Simply remove the two jumper caps at pin [**5-6**] and [**9-10**] then plug it into the (optional) cable ext. connector. Pin [**5-6**] and [**9-10**] are shorted (default) to enable the back panel audio function.

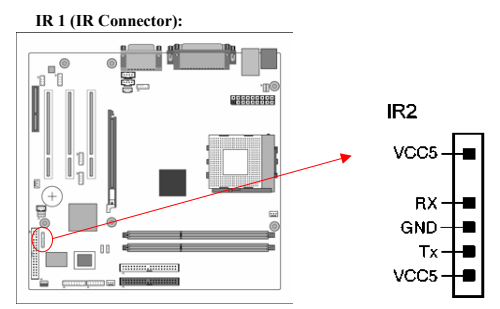

Select a UART Mode in BIOS's Integrated Peripherals menu the UART port to support IR function. (See section **3**)

Chapter 3

22

# **Chapter 3 BIOS Setup Program**

Phoenix-Award BIOS ROM has a built-in setup program that allows users to modify the basic system configuration. This information is stored in CMOS RAM so that it can retain the setup information, even when the power is turned off.

To enter the **Phoenix-Award BIOS** setup program press the [**Delete key**] when you **Power on** or **reboot** the computer system. The primary screen as shown in Figure 3-1 is a list of the menus and functions available in the setup program. Select the desired item by your arrow keys and press enter to make the changes. Operating commands are located at the bottom of this and all other BIOS screens. When a field is highlighted, on-line help information is displayed on the right side of the screen.

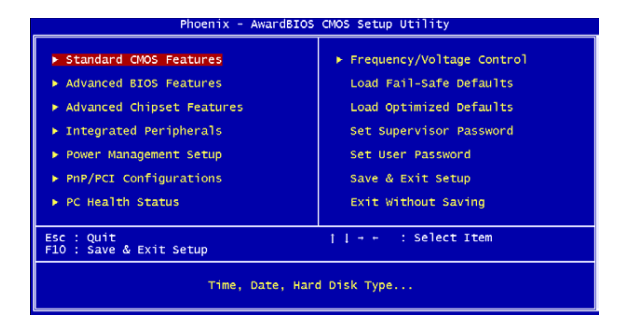

**Figure 3-1 Setup Program Initial Screen** 

## **3-1 Standard CMOS Setup**

The Standard CMOS Setup allows users to configure system components such as hard disk drive, floppy disk drive and video display as well as date, time and boot-up error signaling. This configuration menu should be changed when installing a motherboard for the first time, changing hardware in your system such as the HDD, FDD, video display, or when the CMOS data has been lost or contaminated. Choose the Standard CMOS Setup option from the CMOS Setup Utility menu (Figure 3-1) to display the following screen.

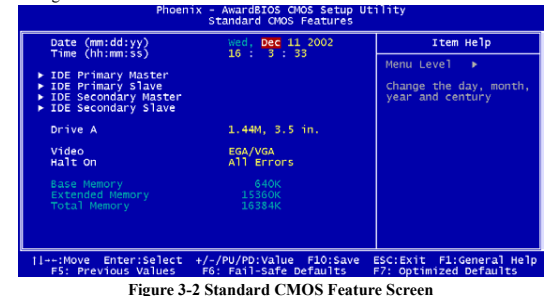

#### **Date/Time:**

Set the date and time of the system. Do not skip this function as all of your timed events such as power management, saving files, etc are based on this timer.

#### **IDE (Primary/Secondary; Master/Slave):**

This category identifies up to four IDE hard disk drives that have been installed in the computer. This section does not show information on other IDE devices such as CD-ROM drives or other hard drive type such as SCSI drives.

#### **Drive A/B:**

Select different Floppy device Model. Available options are [None], [360K, 5-1/4 in], [1.2M, 5-1/4 in], [720k, 3-1/2 in], [1.44M, 3-1/2 in], and [2.88M, 3-1/2 in]. **Video:** 

Select the type of video adapter present in your system. You can ignore this setting if you are using a VGA monitor; VGA BIOS will automatically configure this setting. **Halt On:** 

When the system is powered on, BIOS performs a series of diagnostic tests called POST (Power On Self Test). This function stops the computer if BIOS detects a hardware error. You can tell BIOS to halt on all errors, no errors, or not to halt on specific errors.

23

# **3-2 Advanced BIOS Features**

By choosing the Advanced BIOS Features option from the CMOS Setup Utility menu (Figure 3-1), the screen below is displayed. This sample screen contains the manufacturer's default values for the motherboard.

| Phoenix - AwardBIOS CMOS Setup Utility<br>Advanced BIOS Features                                                                                                    |                                                                                                    |                                                                                                    |
|----------------------------------------------------------------------------------------------------|----------------------------------------------------------------------------------------------------|----------------------------------------------------------------------------------------------------|
| Virus Warning<br>CPU Internal Cache<br><b>External Cache</b><br>CPU L2 Cache ECC Checking<br>Quick Power On Self Test<br><b>First Boot Device</b><br>Second Boot Device<br>Third Boot Device<br>Boot Other Device<br>Boot Up Floppy Seek<br>Boot Up NumLock Status<br>Typematic Rate Setting<br>x Typematic Rate (Chars/Sec)<br>x Typematic Delay (Msec)<br>Security Option<br><b>APTC Mode</b><br>MPS Version Control For OS 1.4<br>OS Select For DRAM $>$ 64MB<br>HDD S.M.A.R.T. Capability<br>Video BIOS Shadow<br>Small Logo(EPA) Show | <b>Disabled</b><br>Enabled<br><b>Enabled</b><br><b>Enabled</b><br>Enab <sub>led</sub><br>Floppy<br>$HDD-O$<br><b>LS120</b><br>Enab <sub>led</sub><br>Enab <sub>led</sub><br><b>on</b><br><b>Disabled</b><br>250<br>Setup<br><b>Enabled</b><br>$Non-OS2$<br><b>Disabled</b><br>Enab <sub>led</sub><br><b>Enabled</b> | Item Help<br>Menu Level<br>Allows you to choose<br>the VIRUS warning<br>feature for IDE Hard<br>Disk boot sector<br>protection. If this<br>function is enabled<br>and someone attempt to<br>write data into this<br>area . BIOS will show<br>a warning message on<br>screen and alarm beep |
| 11--: Move Enter: Select +/-/PU/PD: Value F10: Save<br>ESC: Exit<br>F1:General Help<br>F5: Previous Values<br>F6: Fail-Safe Defaults<br>F7: Optimized Defaults                                                                                                    |                                                                                                    |                                                                                                    |
| <b>Figure 3-3 Advanced BIOS Feature Screen</b>                                                                                                    |                                                                                                    |                                                                                                    |

**Virus Warning:** 

When you set as enabled, you receive a warning message if a program (specifically, a virus) attempts to write to the boot sector or the partition table of the hard disk drive.

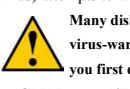

24

**Many disk diagnostic programs that access the boot sector table can trigger the virus-warning message. If you plan to run such a program, we recommend that you first disable the virus warning. CPU Internal/External Cache:** 

Cache memory is much faster than conventional DRAM system memory. These fields allow you to enable or disable the CPUs Level 1 built-in cache and Level 2 external cache. Both settings are left enabled to significantly increase the performance of your computer.

#### **CPU L2 Cache ECC Checking:**

Enable this function for the CPU L2 Cache Error Checking and Correcting (ECC) operation.

#### **Quick Power On Self Test (POST):**

Enable this function to reduce the amount of time required to run the POST (Power On Self Test). BIOS will save time by skipping some items during POST. It is recommended that you disable this setting. Discovering a problem during boot up is better than loosing data during your work.

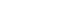

# **First/Second/Third/Boot Other Device:**

This option sets the sequence of drives BIOS attempts to boot from after POST completes. BIOS will search these drives for an operating system.

#### **Boot up Floppy Seek:**

This is a set up check for floppy power-on after starting the computer system.

# **Boot Up NumLock Status:**

This function defines the keyboard's number pad as number keys or arrow keys. If it is set at [**on**] the number keys will be activated, if it is set at [**off**] the arrow keys will be activated.

# **Keyboard Interface**:

1. Typematic Rate Setting

When enabled, you can set the following two-typematic control items. When disabled, the keyboard controller determines keystrokes arbitrarily in your system.

2. Typematic Rate (Chars/Sec)

The typematic rate sets the rate at which characters on the screen repeat when a key is pressed and held down.

3. Typematic Delay (Msec)

The typematic delay sets how long after you press a key that a character begins repeating.

#### **Security Option:**

The Supervisor and/or User Password functions shown in Figure 3-1 must be set to take advantage of this function. See Section 3.11 for password setting information. When the Security Option is set to System, a password must be entered to boot the system or enter the BIOS setup program. When the Security Option is set to Setup, a password is required to enter the BIOS setup program.

#### **APIC Mode**

This item can enable or disable the APIC (**Advanced Programmable Interrupt Controller**). Due to compliance to PC2001 design guide, the system is able to run in APIC mode. Enabling APIC mode will expand available IRQs resources for the system. Available options are [**Enabled**] and [**Disabled**].

# **MPS Version Control For OS:**

This item allows you to select which MPS (**Multi-Processor Specification**) version to be used for the operating system. You need to select the MPS version which is supported by your operating system. To find out which version to use, consult the vendor of your operating system. Available options are [**1.4**] and [**1.1**].

25

#### **OS Select (For DRAM >64MB):**

If your system's DRAM is larger than 64MB and you are running OS/2 , select OS/2 as the item value. Otherwise, set the item value to Non-OS/2 for all other operating systems.

#### **HDD S.M.A.R.T. Capability**

S.M.A.R.T. or Self-Monitoring, Analysis, and Reporting Technology enables a drive's internal status to be monitored through diagnostic commands. Both your hard drive must support this capability and this function must be enabled in order to take advantage of this function. See your hard drive literature for more information.

## **Video BIOS Shadow**

Enabling this function will allow the Graphic card's BIOS setting to be imaged onto the RAM for a better performance. Leave the default setting at Enable for better system performance.

#### **Small Logo (EPA) Slow:**

26

This setup allows photo that is EPA. Logo.

# **3-3 Advanced Chipset Features**

By choosing the [**Advanced Chipset Features**] option from the CMOS Setup Utility menu (Figure 3-1), the screen below is displayed. This sample screen contains the manufacturer's default values for the motherboard.

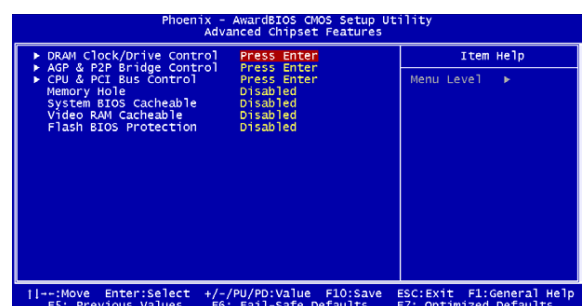

#### **Figure 3-4 Advance Chipset Features Screen**

**All of the above settings have been determined by the motherboard manufacturer and should not be changed unless you are absolutely sure of what you are doing. Explanation of the DRAM timing and chipset features setup is lengthy, highly technical and beyond the scope of this manual. Below are some abbreviated descriptions of the functions in this setup menu.** 

#### **DRAM Clock/Drive Control:**

The function allows you to enable or disable the DRAM timing by SPD. When set to Manual, you can select the DRAM CAS Latency, SDRAM Cycle Length and Bank Interleave configuration.

#### **AGP & P2P Bridge Control:**

1. AGP Aperture Size

This function determines the amount of system memory that is given to the AGP card. Options range from 4MB to 256MB. This is a dynamic memory allotment in that the AGP card will only use the amount of memory that it needs. The remaining memory not in use will be available for the system to use. For example, if 16MB is allotted to the AGP card and the card only needs 8MB, the remaining 8MB will be available for system use.

2. AGP Mode

Enable this setting to utilize the 4X mode (twice as fast as 2X) offered by advanced

27

#### Chapter 3

AGP cards. Your VGA card must support 4X mode in order to take advantage of the faster speed.

## **CPU & PCI Bus Control:**

- 1. PCI1/PCI2 Master 0 WS Write
- When Enabled, writes to PCI bus are executed with zero wait states.
- 2. PCI1/PCI2 Post Write
- When Enabled, writes to PCI POST bus are executed with zero wait states. 3. PCI Delay Transaction
- The chipset has an embedded 32-bit posted write buffer to support delay transactions cycles. Select Enabled to support compliance with PCI specification version 2.1.

#### **Memory Hole**

Enabling this function will allow a 1MB memory space for ISA card usage. It is advice to leave the default setting at disabled for better performance. Available options include [**Disabled**] and [1**5M – 16M**].

#### **System BIOS Cacheable:**

Enabling this function allows caching of the system BIOS ROM at F0000h-FFFFFh, resulting in better system performance. However, if any program writes to this memory area, a system error may result. It is advised to leave this setting. Caching the system BIOS results in better performance than shadowing the system BIOS.

#### **Video RAM Cacheable:**

Enabling this function will allows caching of the video RAM, resulting in better system performance. However, if any programs write to this memory area, a system error may occur.

#### **Flash BIOS Protection:**

The motherboard manufacturer developed BIOS protection technology that protects the System BIOS from accidental corruption by unauthorized users or computer viruses. When enabled, the BIOS data cannot be changed when attempting to update BIOS with the FLASH utility. When disabled, the BIOS data can be updated by using the FLASH utility.

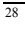

# **3-4 Integrated Peripherals**

This section provides information on setting peripheral devices. By choosing the Integrated Peripherals option from the CMOS Setup Utility menu (Figure 3-1), the screen below is displayed. This sample screen contains the manufacturer's default values for the motherboard.

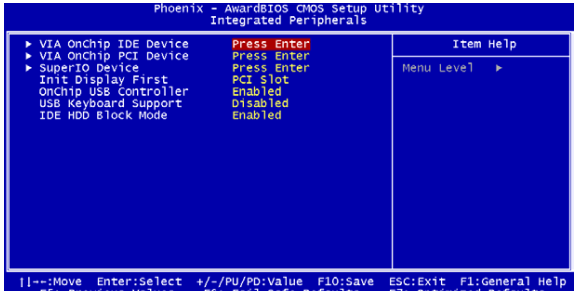

**Figure 3-5 Integrated Peripherals Screen** 

#### **VIA OnChip IDE Device:**

Press [**Enter**] to enter the sub-menu, which contains the following items for advanced control:

- 1. **On-Chip Primary IDE Channel 0/1:**
- You can set this to disable the On Chip IDE controller if you are going to add an extra higher performance IDE board.
- 2. **IDE Prefetch Mode:**

The onboard IDE drive interfaces support s prefetching, for faster drive accesses. Set to [**Disabled**] if this primary or secondary.

3. **Primary/Secondary Master/Slave PIO:** 

The four IDE PIO (programmed Input/Output) fields let you set a PIO mode (0-4) for each IDE device that the internal PCI IDE interface supports. Modes 0 through 4 provide successively increased performance. In Auto mode, the system automatically determines the best mode for each device.

4. **Primary/Secondary Master/Slave UDMA:** 

Ultra DMA implementation is possible only if your IDE device supports it and your operating environment contains a DMA driver. If both your hard drive and software support Ultra DMA, select [**Auto**] to enable BIOS support.

29

# Chapter 3

## **VIA OnChip PCI Device:**

This section provides information for setting onboard device. Enter this option by choosing the Integrated Peripherals option from the CMOS Setup Utility menu (Figure 3-5). Press [**Enter**] to enter the sub-menu, which contains the following items for advanced control:

- 1. **VIA AC97 Audio:** 
	- This feature allows you to disable the on-board AC97 audio function.
- 2. **VIA MC97 Modem:**
- This item allows you to disable the chipset's feature to support MC97 Modem.
- 3. **VIA OnChip LAN**
- This feature allows you to enable the OnChip LAN function. 4. **Onboard Lan Boot ROM**

This feature allows you to boot up the system through a LAN function.

#### **Super IO Device:**

This section provides information on setting Super I/O device. Enter this option by choosing the Integrated Peripherals option from the CMOS Setup Utility menu (Figure 3-5). Press [**Enter**] to enter the sub-menu, which contains the following items for advanced control:

1. **Onboard FDC Controller:** 

Select Enabled if your system has a floppy disk controller (FDC) installed on the system board and you wish to use it. If you install an add-in FDC or the system has no floppy drive, select Disabled in this field.

2. **Onboard Serial Port 1/2:** 

Select an address and corresponding interrupt for the first and second serial ports. Available options are [**3F8/IRQ4**], [**2E8/IRQ3**], [**3E8/IRQ4**], [**2F8/IRQ3**], [**Disabled**], and [**Auto**].

3. **UART Mode Select:** 

This function allows you to select an operating mode for the second serial port. Available options are [**Normal**], [**IRDA**], [**ASKIR**] and [**SCR**].

4. **UR2 Duplex Mode:** 

This function allows you to configure your UART Mode transfer speed. Available options are [**Normal**] and [**Half**].

5. **Onboard Parallel Port:** 

Select a logical LPT port address and corresponding interrupt for the physical parallel port.

6. **Parallel Port Mode:** 

30

Select an operating mode for the onboard parallel (printer) port. Select SPP unless you are certain your hardware and software support one of the other available

## **3-5 Power Management Setup**

This section provides information on the Green PC power management functions. By choosing the Power Management Setup option from the CMOS Setup Utility menu (Figure 3-1), the screen below is displayed. This sample screen contains the

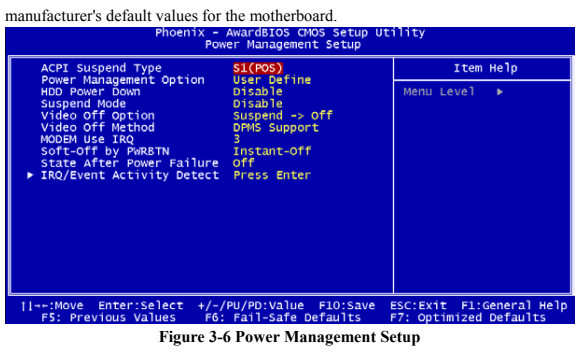

#### **ACPI Suspend Type:**

This feature allows user to select a suspend type for the operating system to turn off peripherals devices, such as CD-ROM players, when they are not in use.

#### **Power Management Option:**

Power management allows the computer to save electricity when it is not in use by entering increasingly deep power saving modes.

#### **HDD Power Down:**

Shuts down any IDE hard disk drives in the system after a period of inactivity as set in this user configurable field. This feature does not affect SCSI hard drives.

#### **Suspend Mode:**

The Power Management finction must not be set to disabled to enable this function. If the system runs in Standby mode and the Suspend timer expires, all devices regulated by power management will shut off and the CPU speed will be 0 MHz.

#### **Video Off Option**

32

This setting will allow you to select the power-saving modes during which the monitor goes blank.

#### 31

# modes.

#### 7. **ECP Mode Use DMA:**

This item automatically specifies a DMA channel **1** or **3** for the parallel port when it is set to [**EPP**] or [**ECP+EPP**] mode.

#### 8. **Game Port Address:**

This item disables or assigns the address of the Game port. Available options are [**Disable**], [**201**] and [**209**].

9. **Mini Port Address:** 

This item disables or assigns the address of the Midi port. Available options are [**Disable**], [**300**] and [**330**].

10. **Mini Port IRQ:** 

This item specifies an IRQ for the Midi port. Available options are [**5**] and [**10**].

# **Init Display First:**

This function allows users to choose between [**AGP**] or [**PCI slot**] to initialize display.

#### **OnChipUSB Controller:**

Enable the on-board Universal Serial Bus (USB V1.1 or V2.0) controller if you want to connect a USB device to your system. Note that if this setting is disabled, you can still temporarily use a USB keyboard during boot up so that you can enter BIOS and enable this setting. If you pass the boot up stage without enabling this function, your PS/2 keyboard will no longer work.

#### **USB Keyboard Support:**

Select Enabled if your system has a USB keyboard installed on the system board. If your system has no USB keyboard, select Disabled in this field.

#### **IDE HDD Block Mode**

Block mode is also called block transfer, multiple commands, or multiple sector read/write. If your IDE hard drive supports block mode, select Enabled to auto-detect the optimal number of block read/writes per sector the drive can support.

# Chapter 3

34

#### **Video Off Method:**

This function serves as both a screen saver and power saver for monitors. See the next function, Video Off After, for setting the video timer.

- 1. **Blank Screen** BIOS will only blank the monitor's screen. The electricity saved in this mode is negligible and this function is only used as a screen saver to prevent screen damage while the screen is on but not in use.
- 2. **V/H SYNC+Blank** The system turns off the vertical and horizontal synchronization ports, writes blanks to the VGA buffer and the monitor's electron gun turns off. This function requires a monitor with Green features in order to take advantage of the power saving function. If you enable this function and do not have a Green monitor, the result will be the same as if you had selected Blank. This function serves as both a screen saver and a power saver.
- 3. **DPMS Support** Select this option if your video card supports the Display Power Management Signaling (DPMS) standard (i.e., you have a monitor that supports Green features). Use software supplied by your video subsystem to set video power management options.

#### **Modem Use IRQ:**

If your computer has an modem use this function to tell BIOS which IRQ is being occupied by the modem card. When the system is in Green mode, the modem requires an IRQ assignment to wake up the system and perform tasks. This assignment is complaint with the APM 1.2 complaint operating systems.

#### **Soft-Off by PBTN:**

When set to Delay 4 Sec., this function allows the power button to put the system in Suspend, a power saving mode. When set to Instant-Off the Soft-Off by PWR-BTN function is disabled and the computer turns completely off when the power button is pressed.

#### **State After Power Failure:**

This allows you to set whether you want your system to reboot after the power has been interrupted. [**Off**] leaves your system off and [**On**] reboots your system. [**Auto**] sets your system back to the state it is before the power interruption. Configuration option: [**Auto**], [**On**], [**Off**]

# **IRQ/Event Activity Detect**

# It includes the following iteams:

1. **PS2KB Wakeup Select** 

33

# 2. **PS2KB Wakeup**

This allows you to set how the keyboard wakes up the system.

- 3. **USB Resume from S3**
- When enabled, the system is able to resume form S3 mode by a USB keyboard hot key or mouse click.
- 4. **Power On PCI Card**
- When enabled, a PCI interface that receives a signal will wake up the system from soft off and green mode.
- 5. **Power On by Modem/LAN**

When enabled, a modem /LAN that receives a signal will wake up the system from soft off and green mode. You should connect the modem to the COM port and turn on the resume event in green mode.

#### 6. **Power On by Alarm**

When enabled, this setting allows the system to turn back on at a designated time of the month. User must designate date of month and time of day.

This function is only available when using an ATX power supply and the Software Power-Off function to turn off the computer. See the Software Power-Off feature in Section 2-3 of this manual for instructions.

#### 7. **IRQs Activity Monitoring**

Please press [**Enter**] to enter the sub-menu; there are many IRO activities in the submenu. [**Enable**] the IRQ activities will allow the system to stay awake/online if any activities or signals has bypassed through these IRQ. [**Disable**] the IRQ activities will allow the system to go into Suspend Mode even there is a signal bypassing through these IRQ.

When enabled, the system is able to be turned on by a PS2 keyboard hot key.

# **3-6 PNP/PCI Configurations**

This section provides IRQ and DMA setting information. By choosing the PNP/PCI Configuration option from the CMOS Setup Utility menu (Figure 3-1), the screen below is displayed. This screen contains the manufacturer's default values for the motherboard.

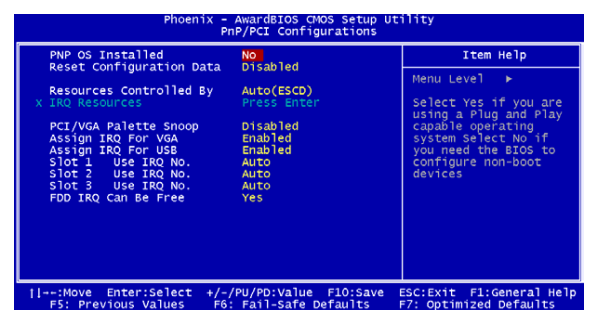

**Figure 3-7 PNP/PCI Configurations** 

# **PNP OS Installed:**

If you want to install a PNP compatible OS ( such as Windows 95 ) set to Yes.

#### **Reset Configuration Data:**

If you want to reset CMOS IRQ divide hardware device, please selected to [**Enabled**]. **Resources Controlled By:** 

When set to Manual the system BIOS will not refer to the ESCD for IRQ & DMA information. Instead, it will refer to the items in the setup menu for assigning IRQ & DMA. When set to Auto the system BIOS will refer to the ESCD for all legacy information. ESCD (**Extended System Configuration Data**) provides a detailed format of the configuration data structures stored in flash memory. Each data structure defines the resources used by a device or a card in the system. This includes legacy and PCI/ISA PnP devices.

# **PCI/VGA Palette Snoop:**

When set to [Enabled], multiple VGA devices operating on different buses can handle data from the CPU on each set of palette registers on every video device. Bit 5 of the command register in the PCI device configuration space is the VGA Palette Snoop bit (0 is disabled). Available options are [**Enabled**] and [**Disabled**].

35

# Chapter 3

## **FDD IRQ Can Be Free:**

This function allows user to choose if the FDD IRQ can be freed up. The default setting is [Yes] and this does not allow the IRQ to be free.

#### **3-7 PC Health Status**

By choosing the PC Health Status option from the CMOS Setup Utility menu (Figure 3-1), the screen below is displayed. This field shows you the current system temperature/external voltages input and the current CPU FAN and System FAN operating speed.

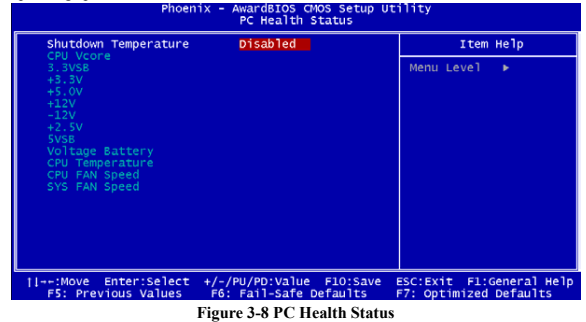

# **Shutdown Temperature:**

36

This item allows you to set the shutdown temperature level for the processor. When the processor reach the temperature you set, this will shutdown the system. This function only works in ACPI-aware OS (such as Windows® 98 / ME / 2000). Available options are [**70°C/158°F**], [**65°C/149°F**] and [**60°C/140°F**]

# **3-8 Frequency/Voltage Control**

By choosing the Frequency/Voltage Control option from the CMOS Setup Utility menu (Figure 3-1), the screen below is displayed. This sample screen contains the manufacturer's default values for the motherboard.

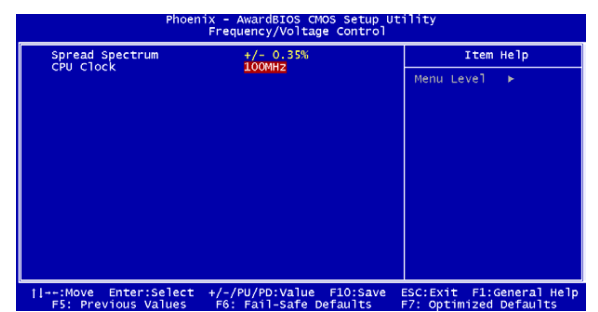

**Figure 3-9 Frequency/Voltage Control** 

# **CPU Clock:**

This feature allows the system memory to run at a particular CPU clock speed. The default setting is at 100Mhz.

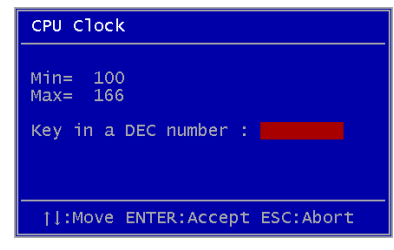

#### **OVERCLOCKING**

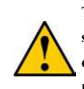

**This motherboard is designed to support overclocking. However, please make sure your components are able to tolerate such abnormal setting, while doing overclocking. Any attempt to operate beyond product specifications is not recommended. We do not guarantee the damages or risks caused by inadequate operation or beyond product specifications.**

37

#### Chapter 3

#### **3-9 Load Fail-Safe Defaults**

Load Fail-Safe Defaults loads the default BIOS values directly from the CMOS Setup Utility menu (Figure3-1). If the stored record created by the setup program becomes corrupted and therefore unusable, these defaults will be loaded automatically when you turn on the computer.

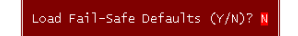

#### **3-10 Load Optimized Defaults**

Load Optimized Defaults loads the default system values directly from the CMOS Setup Utility menu (Figure3-1). If the stored record created by the setup program becomes corrupted and therefore unusable, these defaults will be loaded automatically when you turn on the computer.

Load Optimized Defaults (Y/N)? <mark>N</mark>

# **3-11 Supervisor Password & User Password Setting**

There are four different variables that control password settings. The first two are located under the Security Option function in BIOS Features Setup Menu (Figure 3-1). When the Security Option function is set to **Setup**, a password is required to enter BIOS and change BIOS settings. When the Security Option function is set to **System**, a password is required to enter both BIOS and the computer's operating system ( for example Windows® 98 ) found on the boot drive.

The third and fourth variables are user password and supervisor password selected in BIOS (Figure 3-1). The main purpose of separating user and supervisor is to allow only the supervisor to have control over the settings in BIOS. The user, on the other hand, is only allowed to access the computer's operating system and change the user password in BIOS.

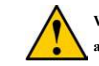

**When there is no supervisor password set, the user password controls access to all BIOS settings.** 

Enter Password:

Chapter 4

# **Chapter 4 DRIVER Setup**

Please insert the driver CD into the CD-ROM, the setup utility will automatically start if it does don't start please click My computer, then select your CD-ROM drive, then click on Autorun. The setup utility will show as follow:

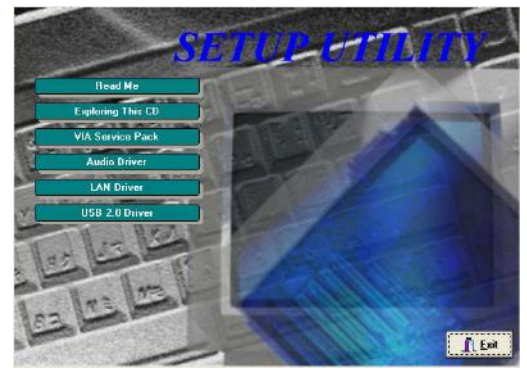

# **4-1 VIA Service Pack**

40

1. Please, select [**VIA Service Pack**] to begin installation.

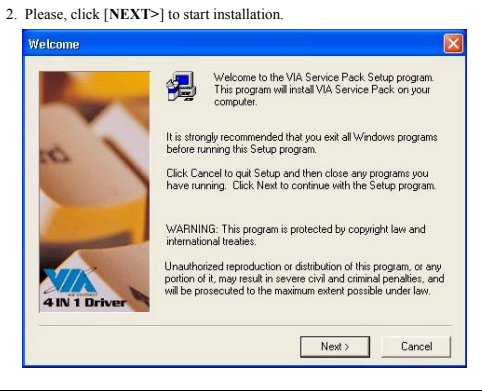

# **3-12 Save and Exit Setup**

If you select this and type [**Y]** (for Yes) followed by the [**Enter**] key, the values entered in the setup utilities will be recorded in the CMOS memory of the BIOS chip.

SAVE to CMOS and EXIT (Y/N)? Y

# **3-13 Exit Without Saving**

Selecting this option and pressing Y followed by the [**Enter**] key lets you exit the Setup program without recording any new values or changing old ones.

Quit Without Saving  $(Y/N)$ ? N

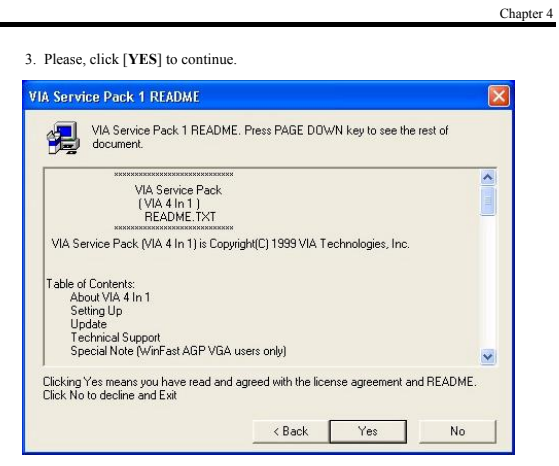

4. Select between [**Normal Installation**] or [**Quick Installation**], for maximum performance please select [**Normal Installation**] and click [**NEXT>**] to continue.

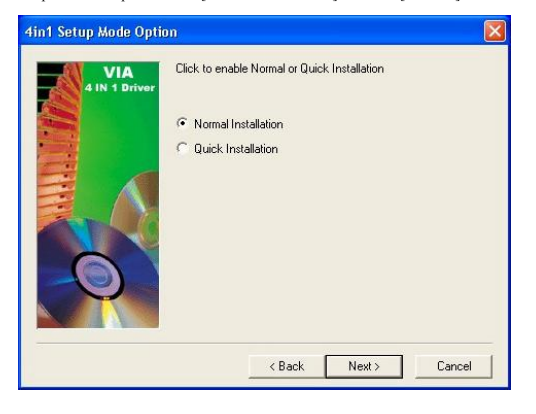

Chapter 4

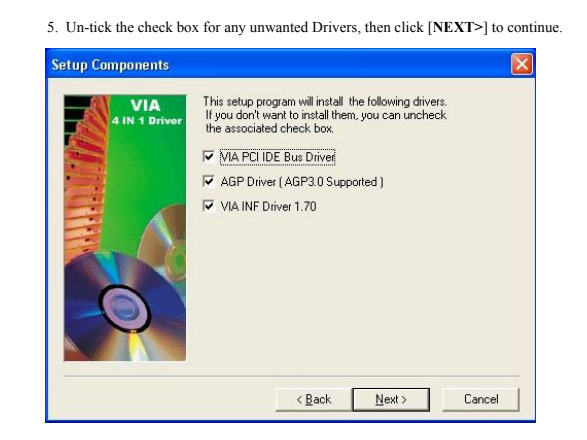

6. Please, click [**Next>**] to continue install VIA PCI Bus Driver.

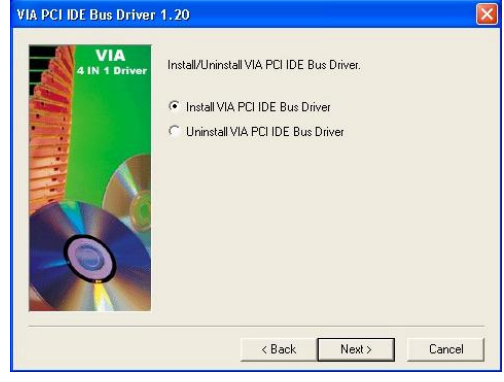

42

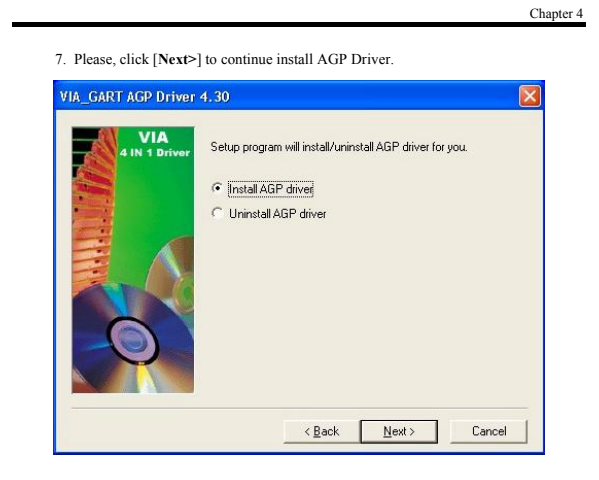

8. To restart you computer now, select [**Yes, I want to restart my computer now.**] then Please Click [**OK**] to restart you computer. If you do not want to restart your computer select [**No, I will restart my computer later.**] then click [**OK**] to continue.

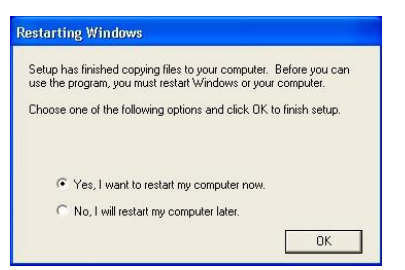

43

Chapter 4

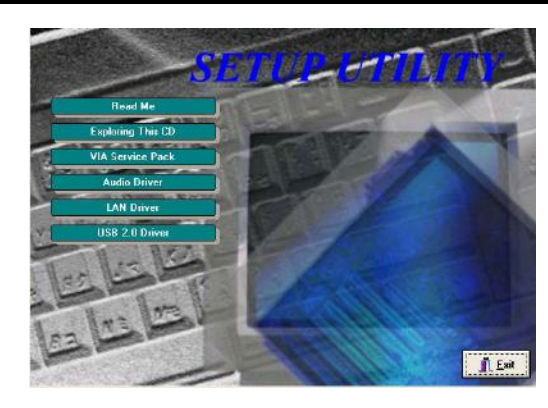

#### **4-2 Audio driver**

44

1. Please, select [**Audio Drive**] to begin installation.

2. Please, click [**NEXT>**] to start installation.

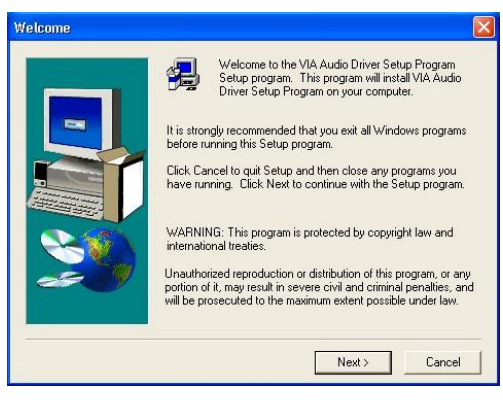

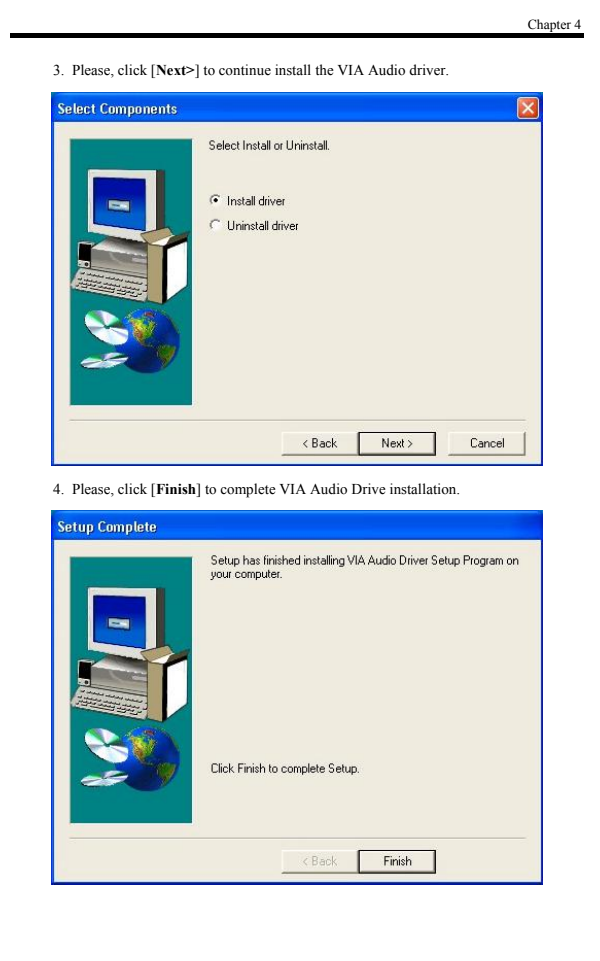

45

Chapter 4

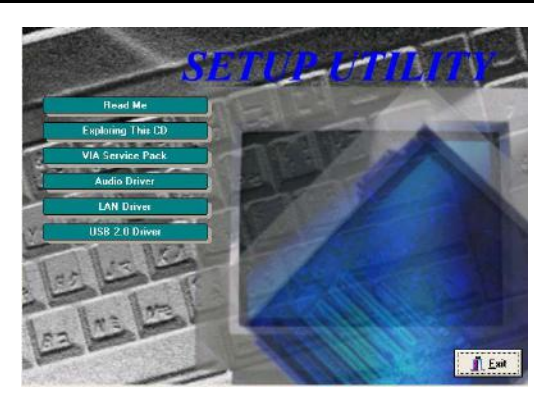

#### **4-3 USB 2.0 Driver**

46

1. Please, select [**USB 2.0 Drive**] to begin installation.

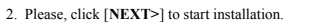

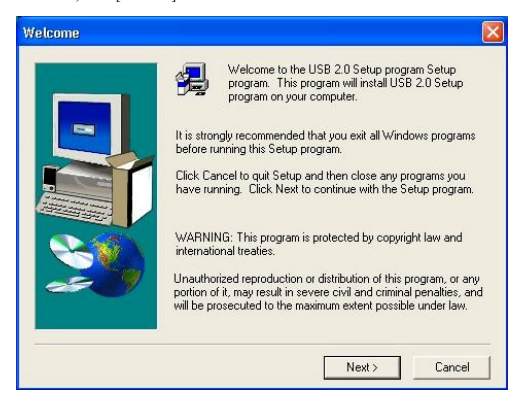

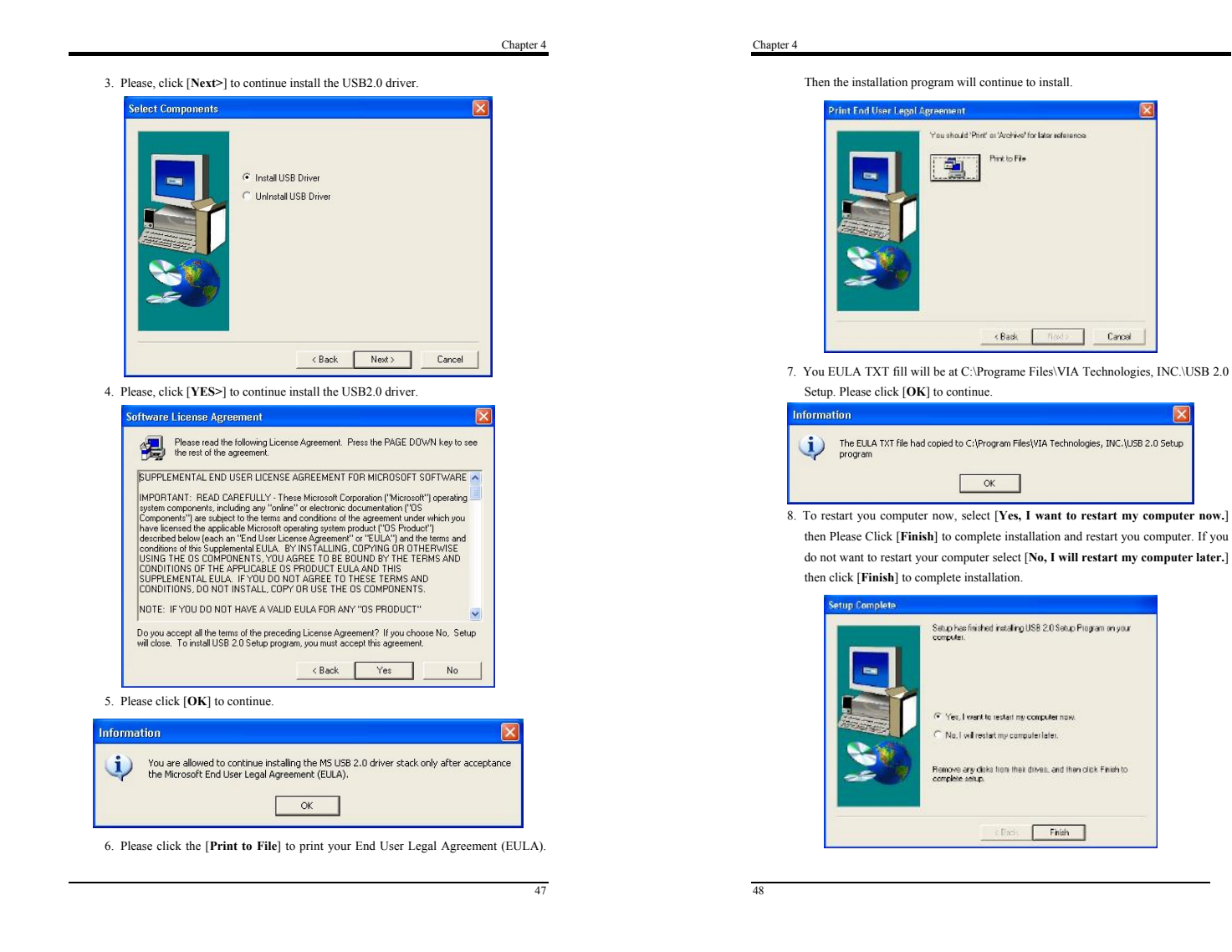

Note

50

# **Chapter 5 How to update your BIOS?**

#### **Embedded Flash Utility**

This motherboard is equipped with an Erasable Flash ROM and an Embedded Flash Utility, which allows the user to update the BIOS to a newer version. Embedded Flash Utility eases BIOS upgrade and eliminate the compatibility issue between different Flash ROM type and version of Flash utility.

# **Update Your System BIOS**

- 1. Start the computer, upon post, press ALT+F2 Keys to enter AWDFLASH setup.
- 2. Insert the floppy disk with the latest BIOS file into the floppy drive A or B and then press Enter to start programming.

**Make sure that your floppy diskette has only one BIN file to avoid confusion.** 

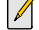

 $\mathscr{M}$ 

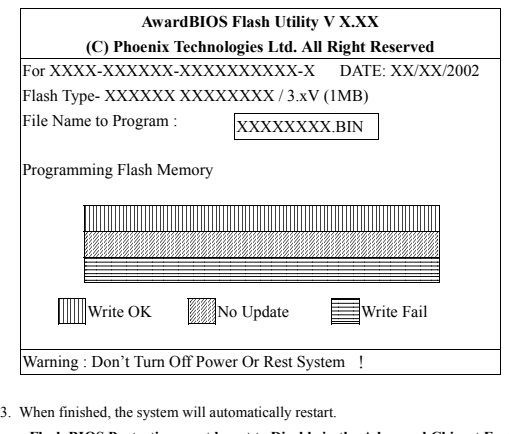

**Flash BIOS Protection must be set to Disable in the Advanced Chipset Feature from the CMOS Setup Utility menu.** 

**Don't turn off or restart your system during programming process.** 

49

# *NOTE*

*All rights are reserved for the products and corporate names/logos that appear in this manual to their original owners.* 

*All rights are reserved for changing this manual and all the information/ content is subject to change without a notice.*

# How To Contact CHAINTECH

# **How To Contact CHAINTECH**

Please do not hesitate to contact us if you have any problem about our products. Any opinion will be appreciated.

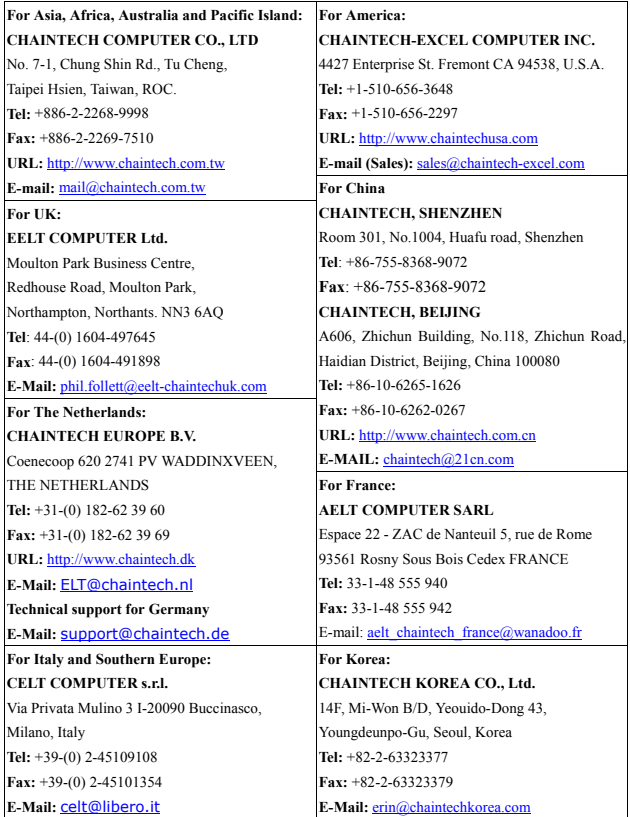